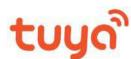

# **Quick-operation Manual**

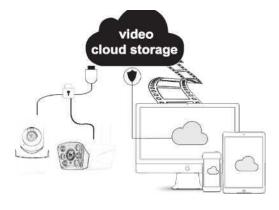

#### 1. Main Function Description

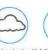

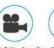

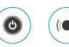

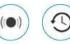

IR-CUT

### 2 Download for App

Search for 'Tuya' app in App Store/App Market, or scan the QR code below to

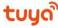

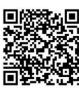

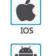

Scan QR code to download

# 2. Log in with existing account

If you have already registered an account, you can skip the creating a new account, click "Log in with existing account,, enter the log in page.

3. Register / Log in with existing account

If you don not have an App account yet, you can register an account or log in via SMS

verification code. Please read the current page and the next page for the description of

Click "Create New Account', enter Privacy Policy page on Tuya App, click to Agree and enter to the registration page for Mobile number or E-mail address

1. Register

registration process.

(1) The system automatically select the current Country/Region, or you can manually select the Country/Region.

(2) Enter your registered mobile number or e-mail address, enter your password to log in

Log in with social media account

the log in with social media acount area, log

WeChat/QQ icon

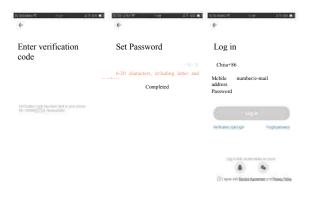

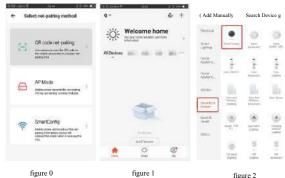

### 4. Add Device

### A. QR code net-pairing (Recommended)

- · App supports QR code net-pairing and Wi-Fi connetion. You can choose to add device by other options.(Figure 0)
- Power the camera, and you can the broadcast "Wait for Y Fai config\*, (if you heard nothing at all, please click "reset" to restore the factory settings).
- When the mobile phone connecting to Wi-Fi, click 'Add Device\* (figure I)on the Home of the App, select "Security & Sensor,(figure 2)-» "Smart Camera", click "next step"
- . Enter Wi-Fi account and password, click "Confirm" (figure 4).

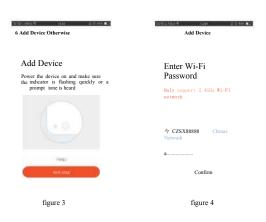

Hold the mobile phone screen in the front of the camera (figure 5), the distance between the two should be 15 to 20 cm. (figure 6) Try not to shake the mobile phone during the

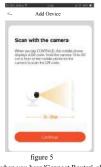

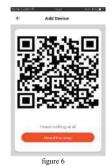

• when you hear 'Connect Router', click "Connect Internet", and wait for connecting (figure 7).

Device added successfully (figure 8), you can shoose the device name and room

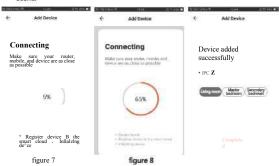

B. WIFI Fast Connection Distribution Network can be connected according to the above steps, skipping Fig. 5 and Fig. 6.

### 5. Function description

## Real-time preview interface

1. Setting & Management 2. Wi-Fi signal strength

3 Sound switch 4 SD/HD

Full screen

8. Record live view 9. Playback of video 7. Voice chat

10. PTZ control (The camera can be arbitrarily rotated to give you a different perspective You can move it up and down, capture any corner you want to view)

11 Motion detection alarm (abnormal report notification through intelligent To set the alarm level according to the camera's filed of view can make the alarm more accurate)

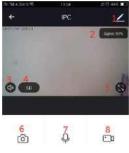

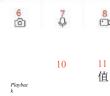

- 6. 9 Click'em in the upper right corner of the control page for the management and setting of the
- Device Name— can modify the device name and device location:
- Share Device— can share this device to other people, enter the people's mobile phone number; (Note: the entered mobile phone number should be registered with a Tuya App

- Device Information —to view: Device ID, Wi-Fi signal strength, IP address, Mac
- ddress, Device time zone.

  Echo-amazon alexa Use Echo-amazon alexa (figure 10).
- Motion detection can set the motion detection switch and motion detection alarm sensitivity.
- Memory card settings switch.
- ♦) Value-added Service Purchase—video cloud storage service (optional according to customer needs). Firmware Information - Support OTA Remote Upgrade (Do not disconnect during

| 5il 4.17K/s 常           | 13:55           | 25 ♥ 44% ■□     | 部 部 4.47K/s 全                                                                                                    | 13:55 ఏ♂ 44% ▮                                                                                                    |  |
|-------------------------|-----------------|-----------------|----------------------------------------------------------------------------------------------------|----------------------------------------------------------------------------------------------------|--|
| <b>←</b>                | More            |                 | +                                                                                                    | Use Alexa                                                                                                    |  |
| Device Name             |                 | IPC >           | 0                                                                                                    | amazon alexa                                                                                                    |  |
| Share Device            |                 | >               | How to connect your device to Amazon Alexa                                                                                             |                                                                                                    |  |
| Device Informa          | tion            | >               |                                                                                                    |                                                                                                    |  |
| Use Echo                |                 | >               | Step 1: Add Device  Make sure there is at least 1 device that is supported by  Arnazon Alexa. This is shown on the Integration Screen. |                                                                                                    |  |
| Basic function settings |                 | >               | Step 2 : Modify Device Name                                                                                                    |                                                                                                    |  |
| Motion detection        |                 | Off >           |                                                                                                    | Modify device name so your Amazon Alexa can easily<br>recognize the name. For Example: Living Room Lamp,<br>Bedroom Light.              |  |
| Memory card s           | ettings         | >               |                                                                                                    | Step 3 : Set Up Alexa                                                                                                    |  |
| Value-added S           | ervice Purchase | Not activated > | Use Alexa App                                                                                                    | or Computer (http://alexa.amazon.com) to<br>set up your Amazon Alexa.                                                                   |  |
| Feedback                |                 | >               |                                                                                                    | Step 4 : Add Skill                                                                                                    |  |
| Firmware information    |                 | >               | Enable Skill, t                                                                                                    | ar, go to "Skills" and search for "Tuya Smart".<br>, then type in your login info from your app<br>count to finish the account linking. |  |

7. Click "Me" on the Home of the App for more services

figure 10

- 1. Voice Service: click on the corresponding speaker for the connection description. 2. Other Services:
- ${\footnotesize \hbox{(1) IFTTT ; How to connect to IFTTT;}}\\$

figure 9

(2) Value-added Service Orders: you can check the purchasing record of purchased (3) Al smart detection: push the event picture reported by the smart camera;

(4) Video cloud storage: after purchasing the service, the device can encrypt and upload the video record data to the server, and the user can view the recorded video at any time on the App: (5) Mobile phone notification: after purchasing the service, the device can automatically notify the user's mobile phone when the notification condition is triggered. The device is enabled for multiple-number notification, protecting the safety of you and your family any time and any where

Q : Fail to add device during net-pairing?

A: Please make sure the mobile phone and device are connected to 2.4GHz router. Make sure the correct Wi-Fi password is entered.

Q: Still fail to add device after re-scanning?

A: If fail to add device, it is recommended to restart the device or power off the device, and try

O: The device cannot preview?

A : Check for weak Wi-Fi signal. You can place the camera close to the router. If it still doesn't work, reset the device, and add it again.

Q: Why the device is still on the list after resetting the device?

A: The device resetting only resets the camera's network configuration and cannot change the configuration on the App. You must log in the App to delet the camera from the list O: How to connect the camera to another router?

A: First log in the App to delete and reset the device, and configure the device again through the App. Q: Why the device cannot identify SD card?

A: It is recommended to insert and remove the SD card after power off the device. Check if the SD card is under normal service conditions and the format is FAT32. The App shall suggest "could not find SD card" under unstable network of the mobile phone or the device.

Q: The device is online and has an alarm event, but the mobile phone cannot receive the information?

A: First confirm that App allows notification in the settings of your mobile phone. Under normal circumstances, when an anomaly is detected, a message will appear in the notification bar of your mobile phone. Your should set a notification sound or vibration in your mobile

In addition, when viewing the real-time video in the App, you cannot receive alarm of the camera I being viewed. Because the device defaults the camera being viewed indicating that the user is focusing on the monitoring video, and there is no need for an alarm.

Using the advanced intelligent alarm push algorithm to ensure that the alarm message will not be frequently, but the camera will record all the alarm messages and videos.,

### After-sale instructions

- 1. Please refer to the real product the manual is for reference only.
- The product is updated in real time.it shall upgrade without prior notice, please go to the official website for query.
- The manual contains the basic function description of the product, please check the
- 4. If there is any problem when using the camera, please contact the supplier or company
- 5. We have tried our best to ensure the comprehensive and accurate manualcontent But there may still be deviation from the actual situation. If there are any questions or disputes, please refer to the final interpretation of the company
- 6. If you do not follow the instruction manual, any loss caused by it will be borne by

# This manual is suitable for consumer products.

## **Product warranty card**

|                  | • |             |  |
|------------------|---|-------------|--|
| Product name     |   | Model       |  |
| Date of purchase |   | Distributor |  |
| Shopping mall    |   |             |  |
| Customer name    |   | Occupation  |  |
| Telephone        |   | Zip code    |  |
| Work unit        |   |             |  |
| Contact address  |   |             |  |

### Instructions for warranty

Warranty period: A year. This warranty card is applicable to the series of products you purchased by our company.

In order to better serve you, please take good care of this card.

### **FCC Statement**

This equipment has been tested and found to comply with the limits for a Class B digital device, pursuant to part 15 of the FCC rules. These limits are designed to provide reasonable protection against harmful interference in a residential installation. This equipment generates, uses and can radiate radio frequency energy and, if not installed and used in accordance with the instructions, may cause harmful interference to radio communications. However, there is no guarantee that interference will not occur in a particular installation. If this equipment does cause harmful interference to radio or television reception, which can be determined by turning the equipment off and on, the user is encouraged to try to correct the interference by one or more of the following measures:

- -Reorient or relocate the receiving antenna.
- -Increase the separation between the equipment and receiver.
- -Connect the equipment into an outlet on a circuit different from that to which the receiver is connected.
- -Consult the dealer or an experienced radio/TV technician for help.

To assure continued compliance, any changes or modifications not expressly approved by the party.

Responsible for compliance could void the user's authority to operate this equipment. (Example- use only shielded interface cables when connecting to computer or peripheral devices).

This equipment complies with Part 15 of the FCC Rules. Operation is subject to the following two conditions:

- (1) This device may not cause harmful interference, and
- (2) This device must accept any interference received, including interference that may cause undesired operation.

## FCC Radiation Exposure Statement:

The equipment complies with FCC Radiation exposure limits set forth for uncontrolled environment. This equipment should be installed and operated with minimum distance 20cm between the radiator and your body.

.